学芸大学情報処理センターが推奨するフリーソフト ― ダウンロードと導入及び利用 ―

- (1)「学芸大学ホームページ」から、「施設・センター」へ
- (2)「施設・センター」から、「情報処理センター」へ
- (3)「サービス」の中の「フリーソフト一覧」をクリック!

その結果、

図1に示すように、「ソフトウェア情報」画面が表示される。

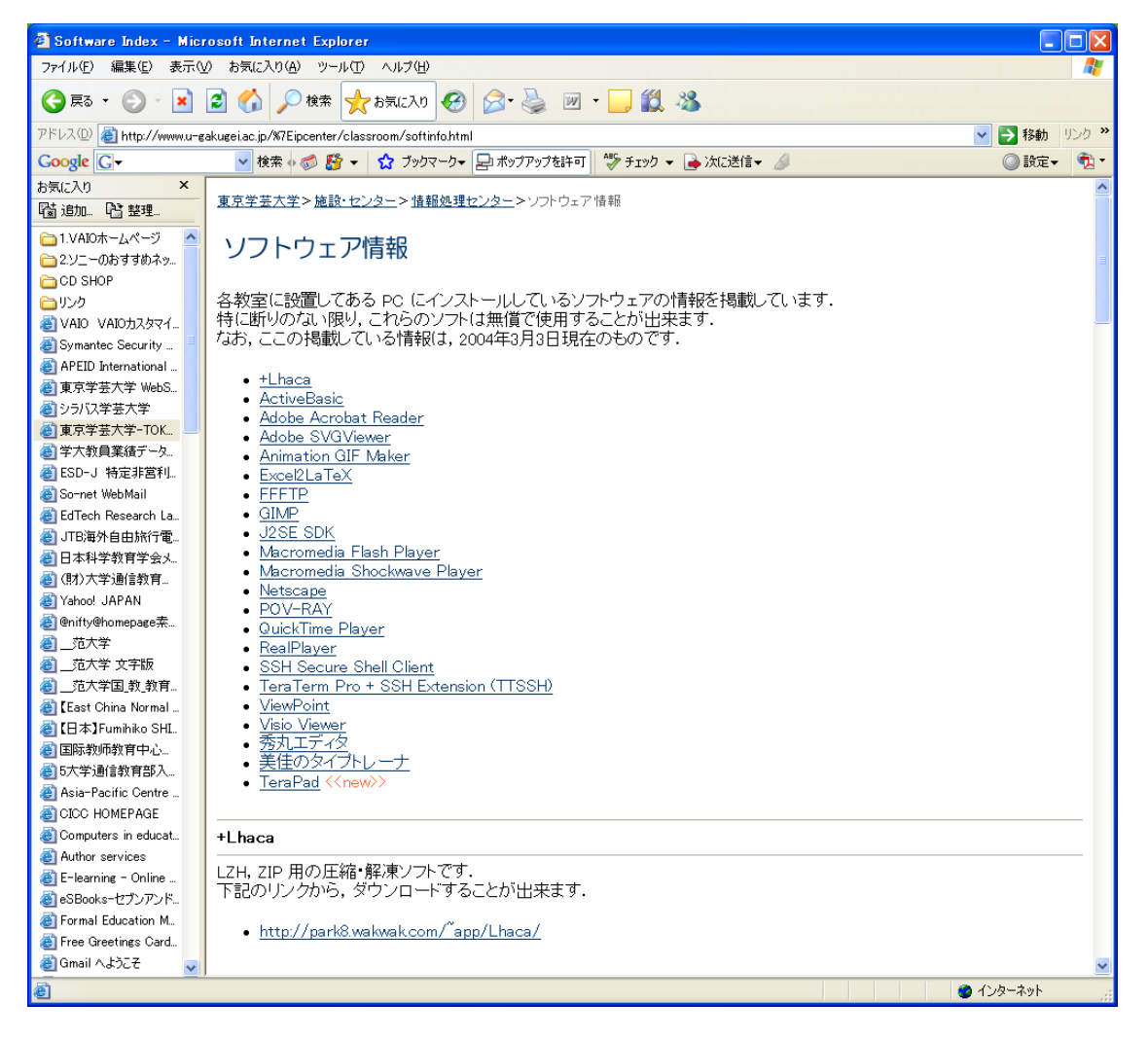

図1 学芸大学ソフトウェア情報

(4)一覧から、自分のコンピュータに導入したいソフトウェア名をクリックする。 図2は、一例として、FFFTP をクリックした結果である。

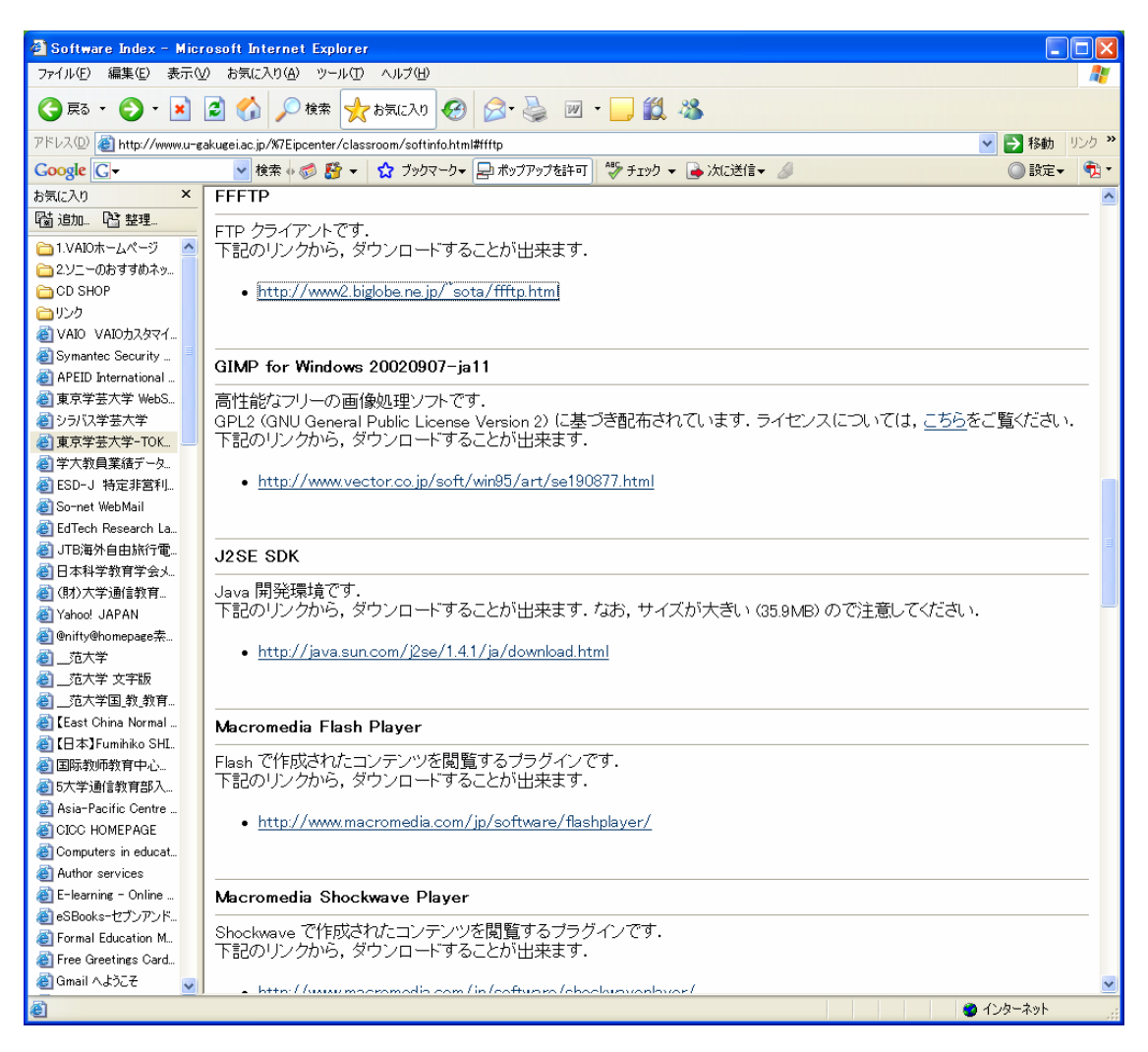

## 図2 図1の画面で FFFTP を選択した結果の表示画面

(5)表示された説明文や、同じく URL をクリックし表示される指示等にしたがって、当 該のフリーソフトウェアを、自分のコンピュータにダウンロードし、導入する。

なお、ダウンロード及び導入にあたっては、その結果など、自己責任で行い、その利用、 管理なども、自己責任である。

以上

(参考)上記の画像は、当該のページを表示させアクティブな状態にしておいて、Alt+PrtSc キーを押下した後、Paint に貼り付けて作成している(FSTKY)。